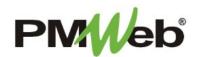

# BASICS

# Includes: Logging In, PMWeb Home Page, Toolbar Options

# WHAT IS PMWEB?

PMWeb is an all-in-one web-based modular solution for Construction Program Management projects. It's easy-to-use front end interface allows users easy access to all important documentation relating to construction projects.

# LOGGING IN

- You must have Google Chrome to launch the application
- The PMWeb URL: pmweb.njsda.gov
- Ensure the Database Name is correct:
  - For training, select PMWeb\_Training
  - For production, select PMWeb
- Pick your **User** name from the list
- Enter your **Password**
- Click Login

\* If you forget your password, contact the IS Help Desk directly:

- 609-943-4960
- MISHelpDesk@njsda.gov

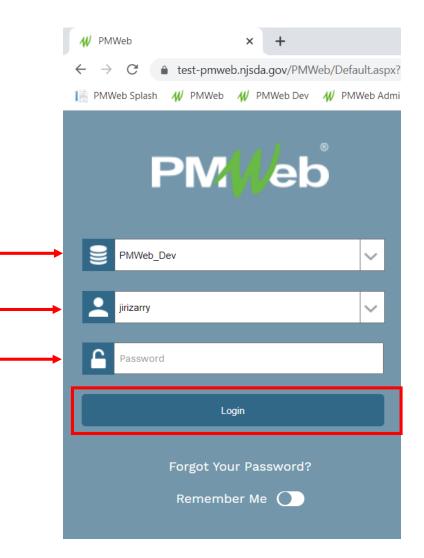

#### **PMWEB HOME PAGE**

The Home Page is the main page that displays when you open the application. It contains the following:

- Control panel of menus on left
- Tabs or dashboards displayed horizontally in center panel
- Click the PMWeb icon to return to this screen any time
- Click the Silhouette (profile) to access settings (to reset your password, for example)
- Click the **Magnifying glass** to search for documents
- Click the Circle/Arrow to display the most recent documents that were accessed
- Click the Graduation Cap to access PMWeb University (not SDA specific)
- Click the **Exit button** to exit application

|   |                    | i ( <u>Portfolio)</u> > Home > Controls |                |    |                        |             |                      |                   |        |     |  |  |
|---|--------------------|-----------------------------------------|----------------|----|------------------------|-------------|----------------------|-------------------|--------|-----|--|--|
| ` | PM//eb             |                                         | Project Center |    | Portfolio View         | PCM Look-In | Wa                   | rkflow By Project | Events |     |  |  |
|   | -•PLANNING         | Links                                   |                | øХ | Workflow Inbox         |             |                      | Du                | e 🗸    | C∞× |  |  |
|   | PROJECT FORMS      | • <u>NJSDA</u>                          |                |    | No records to display. | SIZE 1      |                      |                   |        |     |  |  |
|   | \$ COST MANAGEMENT |                                         |                |    | Collaborate Inbox      |             |                      | Du                | e 🗸    | C∞× |  |  |
|   | SCHEDULING         |                                         |                |    | No records to display. | SIZE 1 -    |                      |                   |        |     |  |  |
|   | ASSET MANAGEME     |                                         |                |    | NOTIFICATION INB       | хс          |                      |                   |        | ø X |  |  |
|   |                    |                                         |                |    | Save Layout   Load     |             | ected Reminders DATE | DESCRIPTION       |        |     |  |  |
|   |                    |                                         |                |    | 79   Transmittals      |             | -21-2021             | -                 | _      |     |  |  |
|   | Тооlвох            |                                         |                |    |                        | SIZE 5      |                      |                   |        |     |  |  |
|   | L Q D 🖻            | 1                                       |                |    |                        |             |                      |                   |        |     |  |  |
|   |                    |                                         |                |    |                        |             |                      |                   |        |     |  |  |

### **MASTER VIEW PAGE**

The Master View Page is the summary page that displays when you open a menu item. It contains the following:

| Э | Delivery Me*All* | • | Projects | 5240-N10-16-0AEN - 160AEN - Ne 🔻 | + | Ē | C |  | X |
|---|------------------|---|----------|----------------------------------|---|---|---|--|---|
|---|------------------|---|----------|----------------------------------|---|---|---|--|---|

- **Circle/Arrow** use to search recently entered documents
- Delivery Method use to refine your view to a particular delivery method
- **Projects** will default to currently selected project; use the drop down arrow to select another project
- Plus sign use to add a new document
- **Double Arrows** use to refresh your master view page
- **Grid** use to save a layout for your master view page
- X use to export data from your master view page to Excel

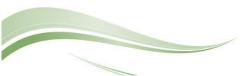

### **DOCUMENT TOOLBAR**

- Use the **1 2 3 button** to return to the Master View page
- Use the **Circle Arrow** to view recently entered documents for that module
- If you have a document open and want to open the same document in another project, use the **project pull-down menu** to search for the project name.
- Use the Add/Copy or Save buttons during data entry
- Use the **Envelope** to send email
- Use the **Print** button to receive output. **BI Reports** are custom SDA reports or forms.

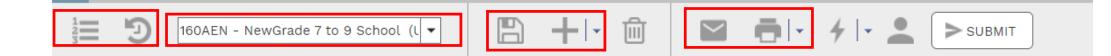

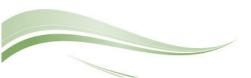